## 臺南市政府公務人力發展中心 課程報名系統「加入會員」操作步驟說明

開啟網頁瀏覽器,於網址列輸入臺南市政府公務人力發展中心網

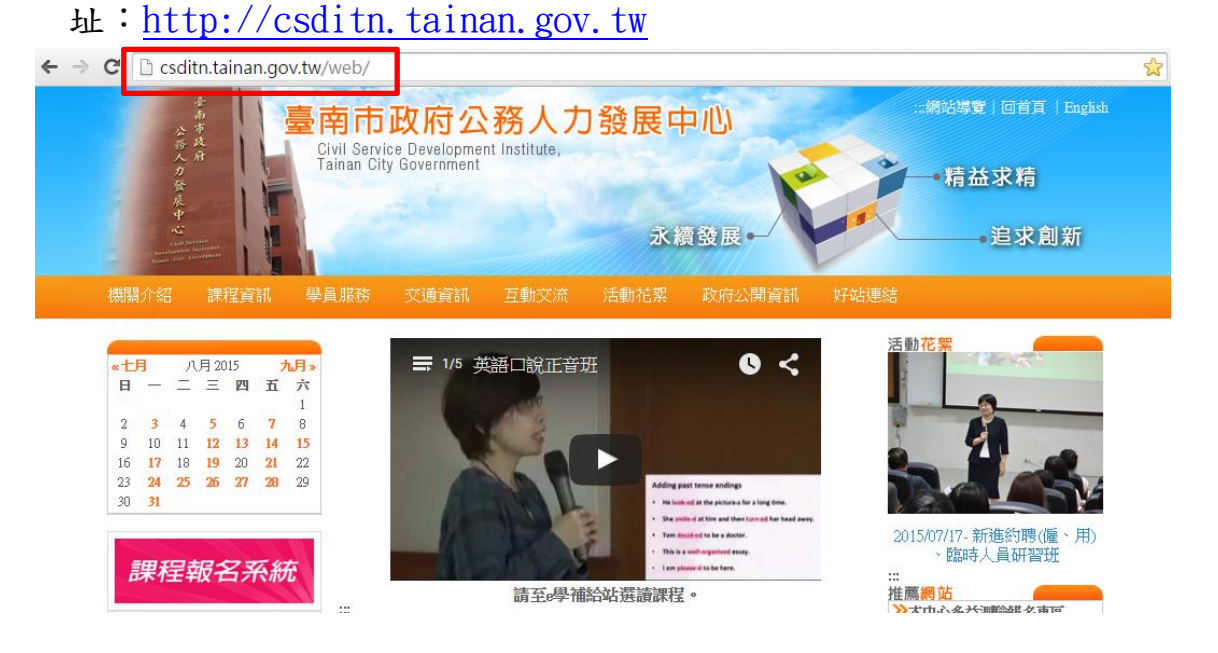

二、 點選網頁左側「課程報名系統」連結按鈕,前往臺南市政府公務 人力發展課程報名系統頁面。

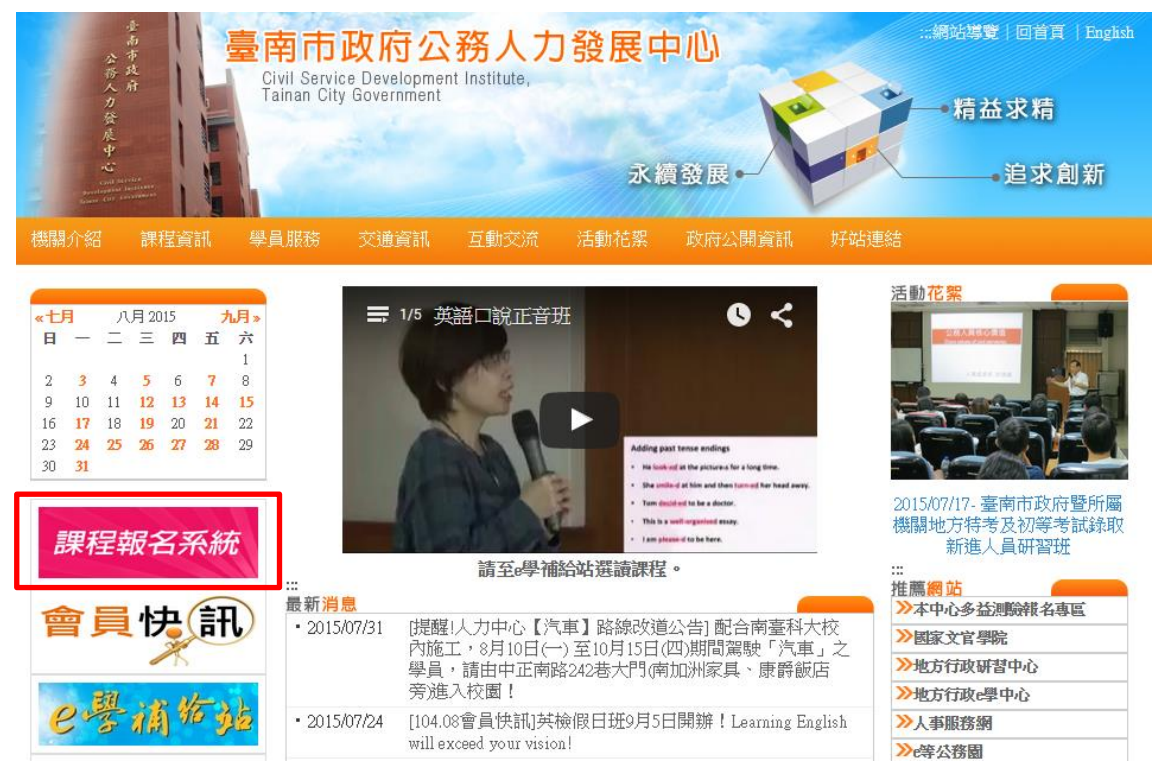

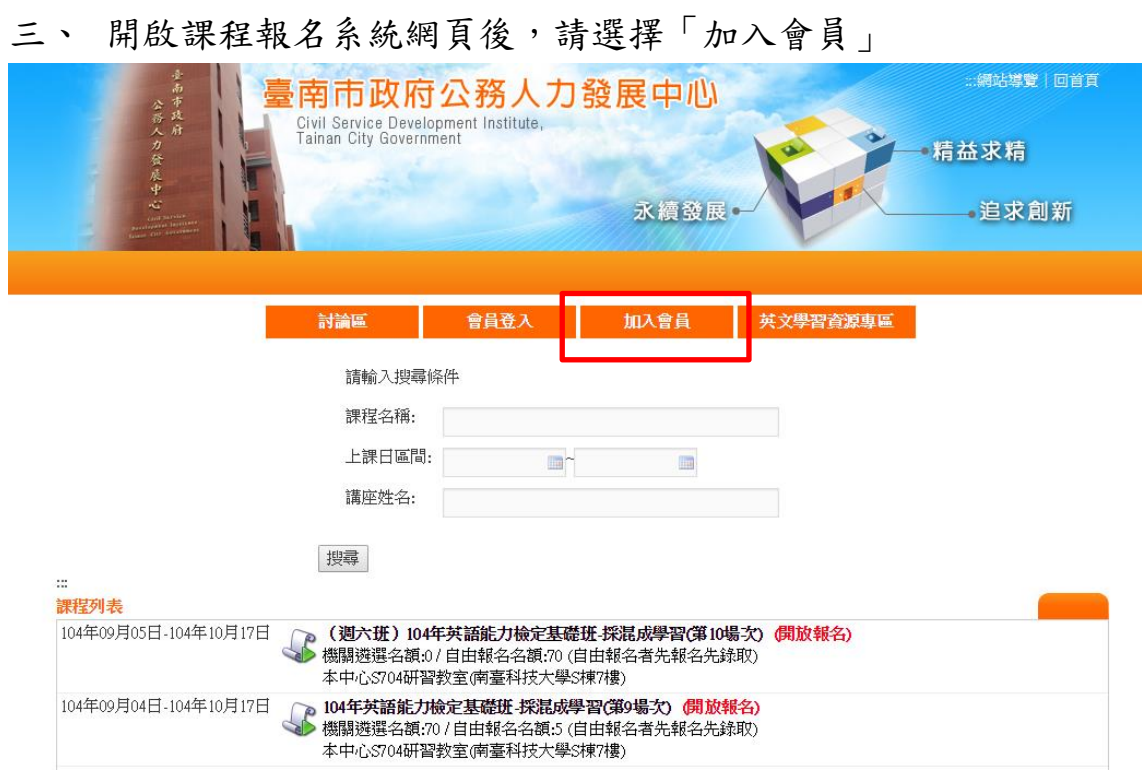

## 四、填寫基本資料後,按下「註冊」

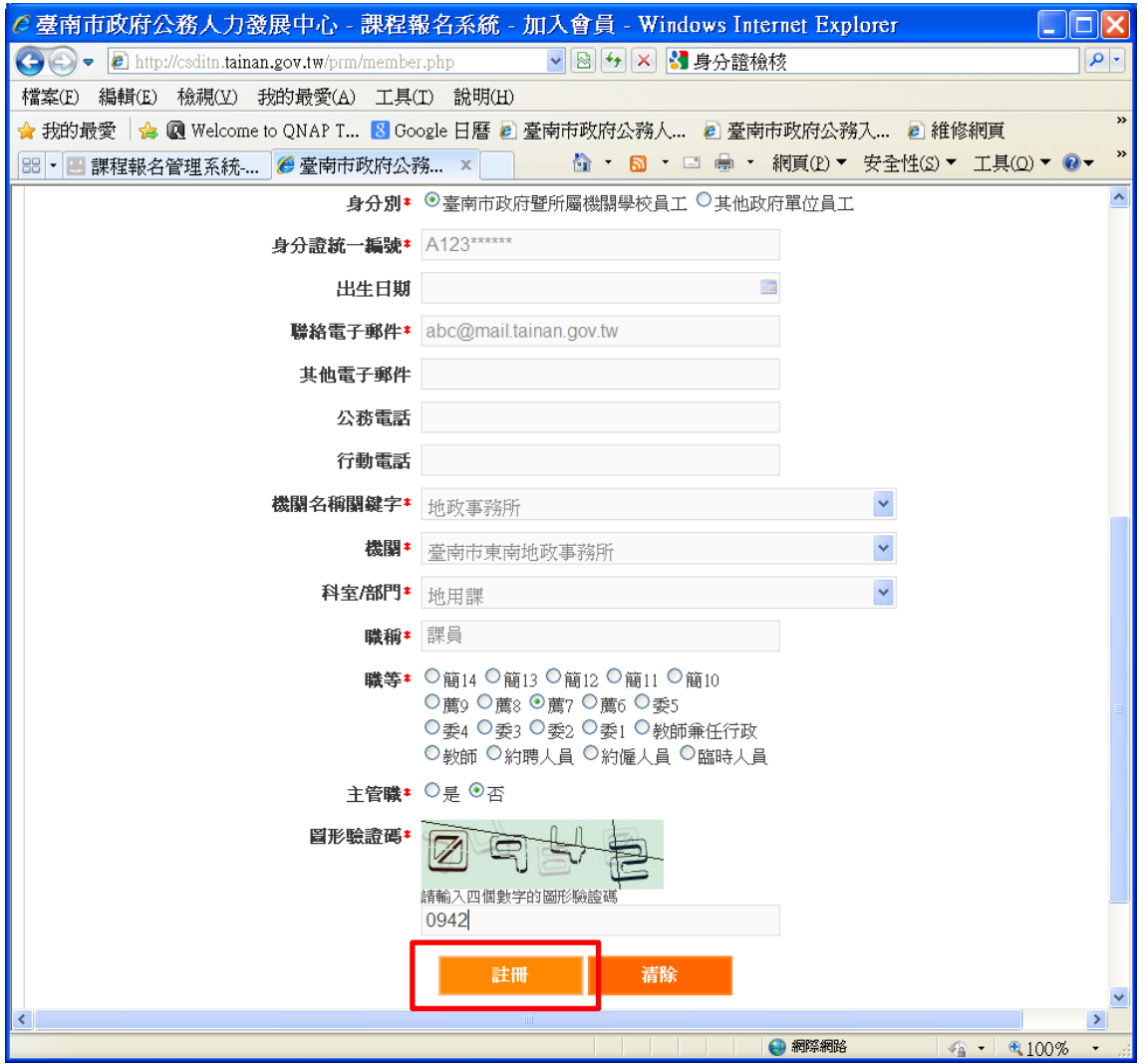

五、 系統畫面出現註冊成功訊息,請按「確定」

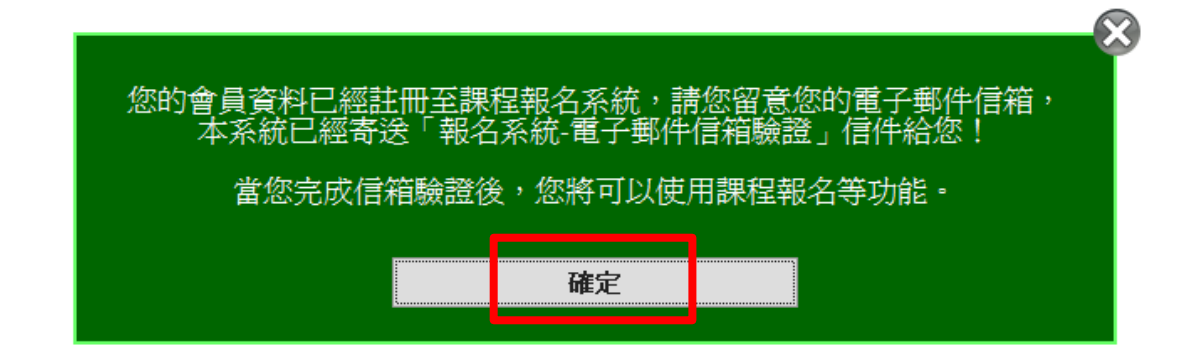

六、 選擇「登出」系統

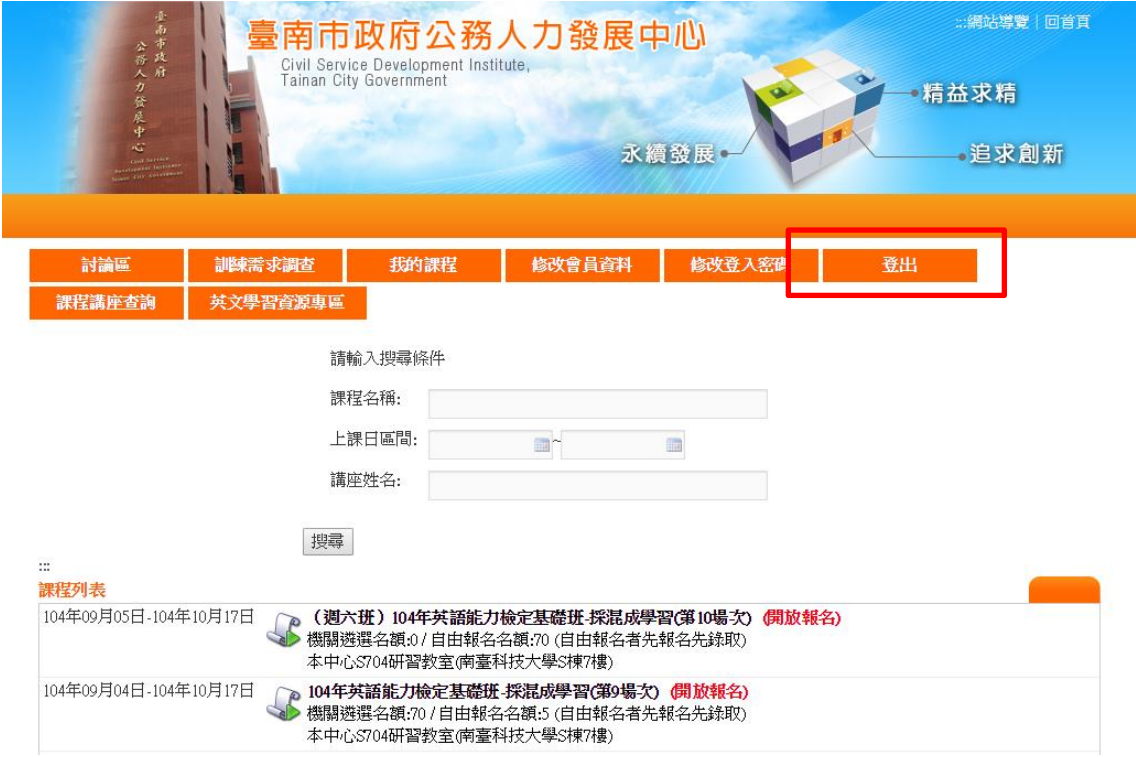

七、 系統告知「您已經登出本系統」訊息,請按下「確定」。

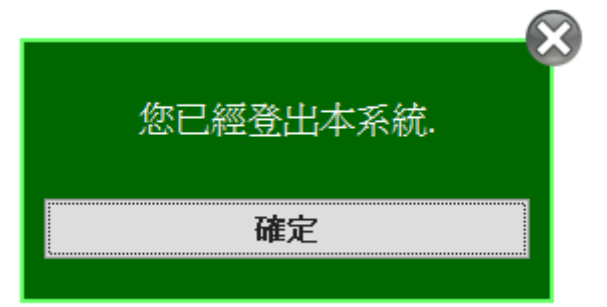

八、 進入剛剛填寫的 Email 帳號收取驗證用電子郵件。

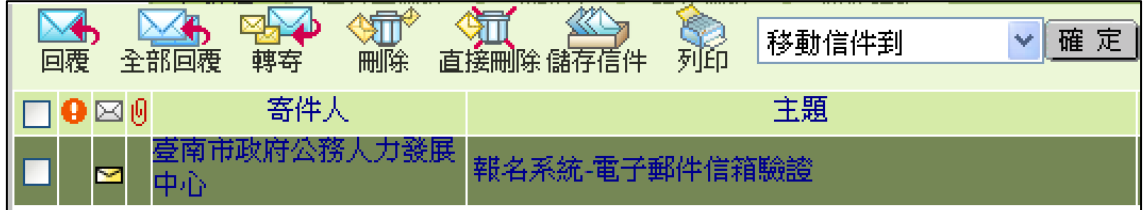

九、 開啟「報名系統-電子郵件信箱驗證」之電子郵件,並點選驗證 連結。

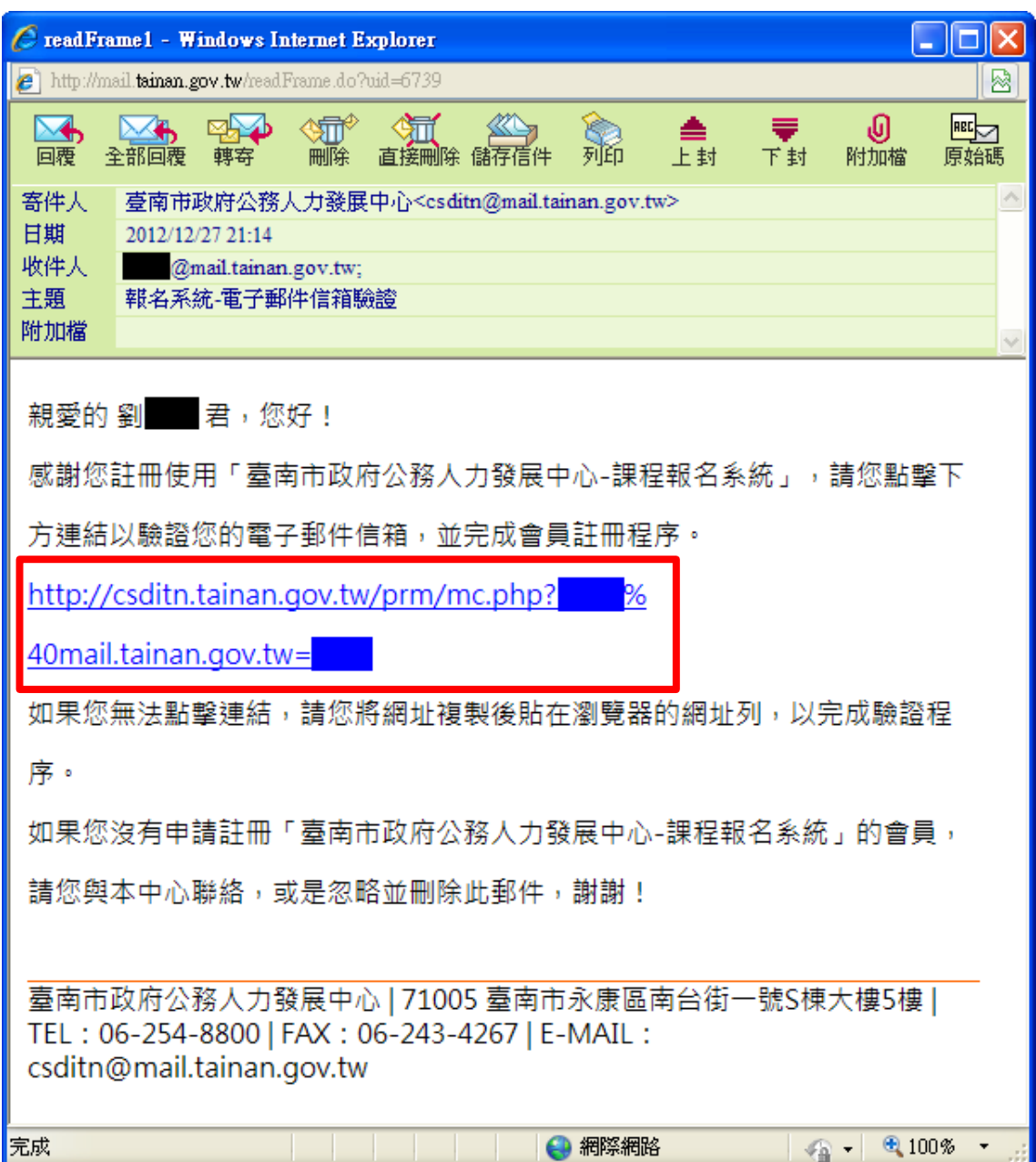

十、 出現驗證網頁,請輸入登入密碼與圖形驗證碼,並按下「驗證並 登入」

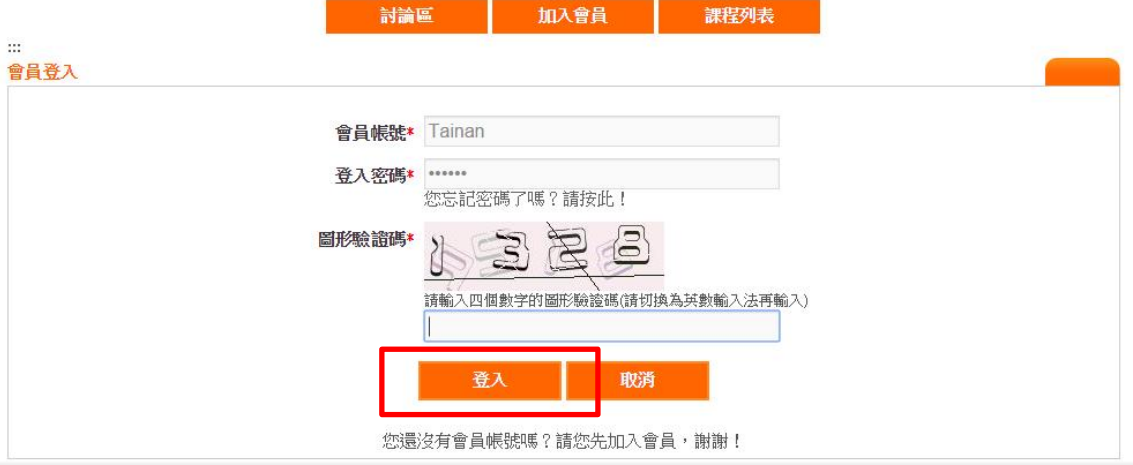

十一、 出現驗證成功訊息,恭喜您,您已經成功加入會員

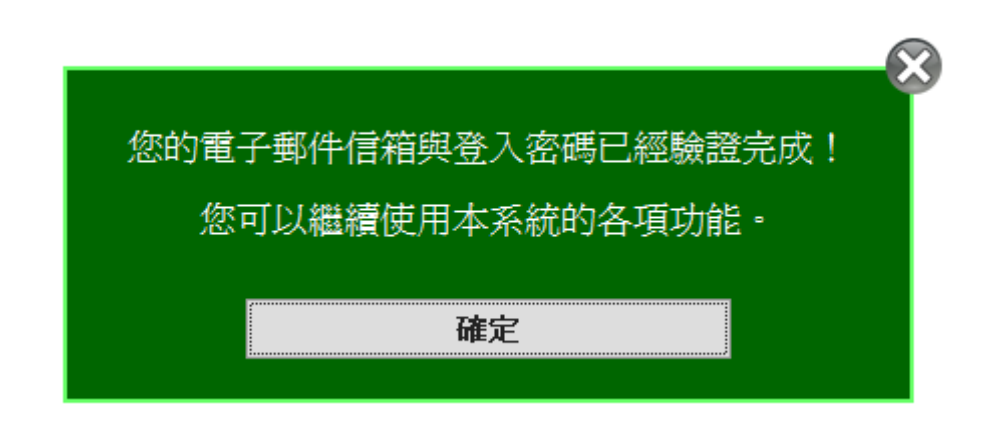

## 常見問題

Q1:進行加入會員時,基本資料都輸入了,但按下註冊後,系統出現 錯誤訊息,該怎麼解決?

Ans:請仔細閱讀系統所提示之錯誤訊息以確認何處有誤,另外,系統 也會以紅色虛線框出您資料輸入錯誤之處,例如:

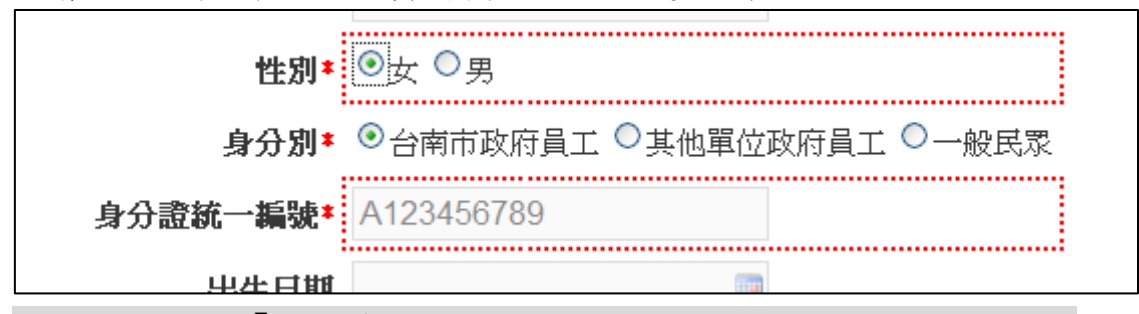

Q2:沒有收到「報名系統-電子郵件信箱驗證」電子郵件怎麼辦? Ans:請您進行「會員登入」,此時系統會告知帳號尚未通過驗證,訊 息如下:

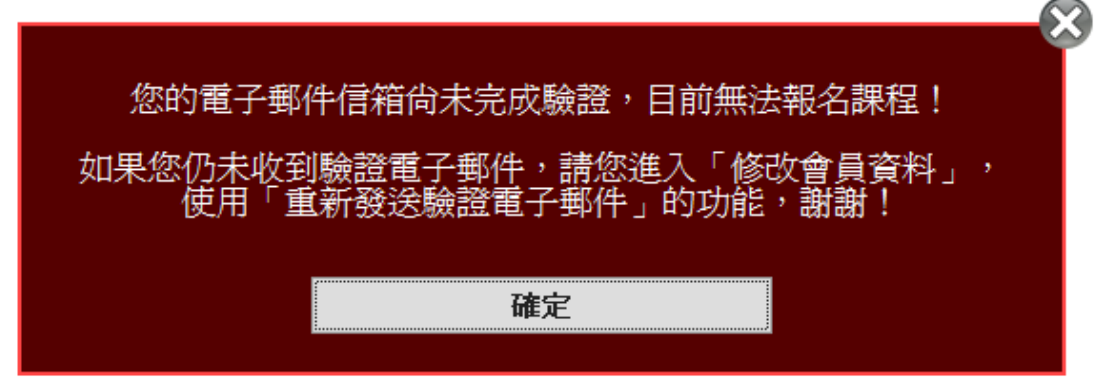

,按下「確定」後,請選擇「修改會員資料」,確認您所輸入之電子郵 件是否正確,如不正確,請修正後按下「儲存」,再使用網頁最下方提 供「重新發送驗證電子郵件」之功能,如輸入之電子郵件正確,請直 接使用「重新發送驗證電子郵件」功能。

使用後,系統告知重送驗證電子郵件成功訊息:

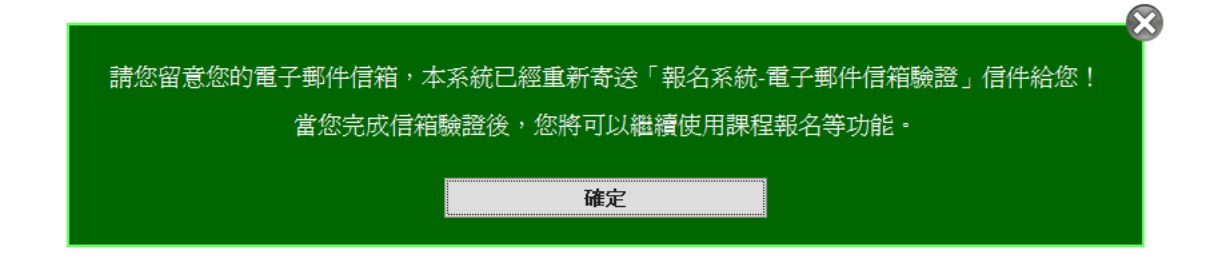

請您再次前往您的電子信箱收取驗證電子郵件。